# **How to Approve or Deny Clearances onMyGameday**

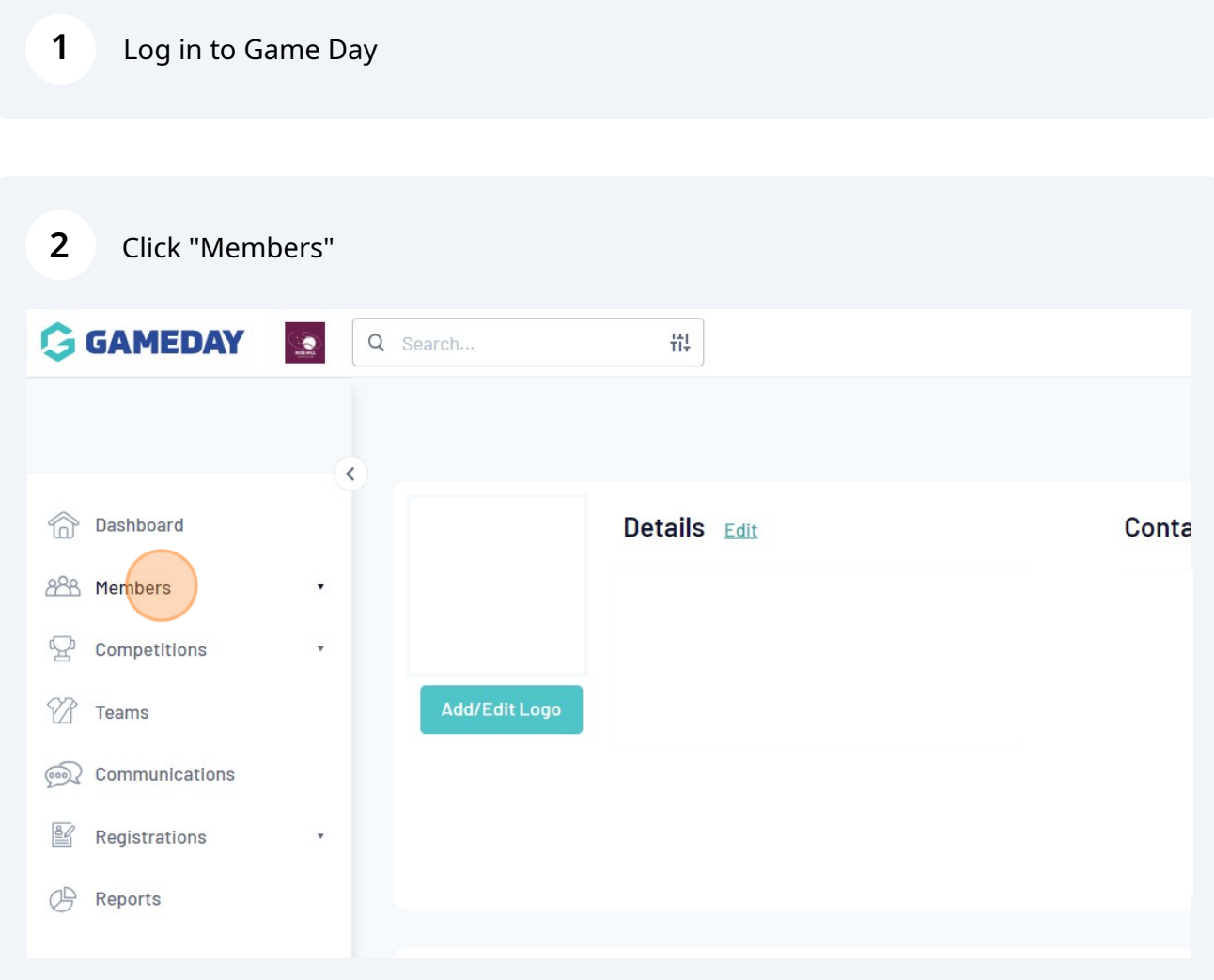

### **3** Click "List Online Clearances"

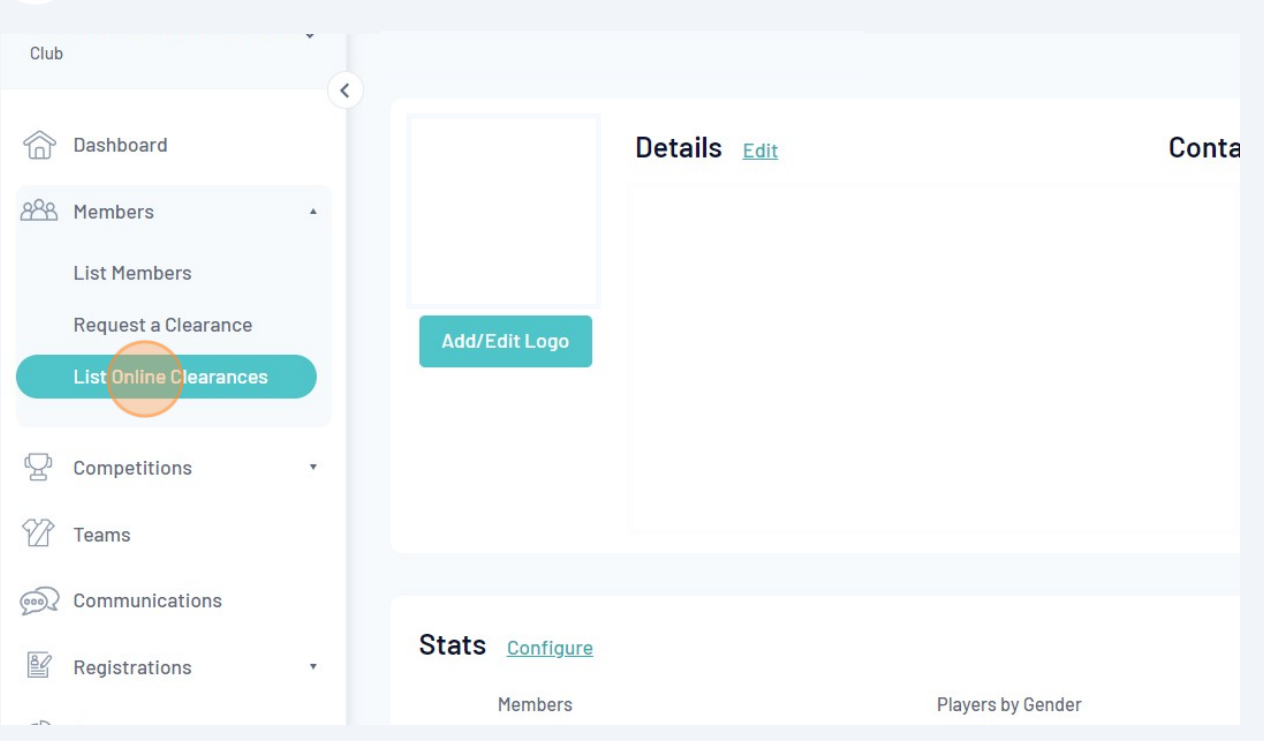

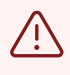

#### Alert! MAKE SURE THE STATUS IS SET TO EITHER "ALL" OR "--AWAITING YOUR APPROVAL--"

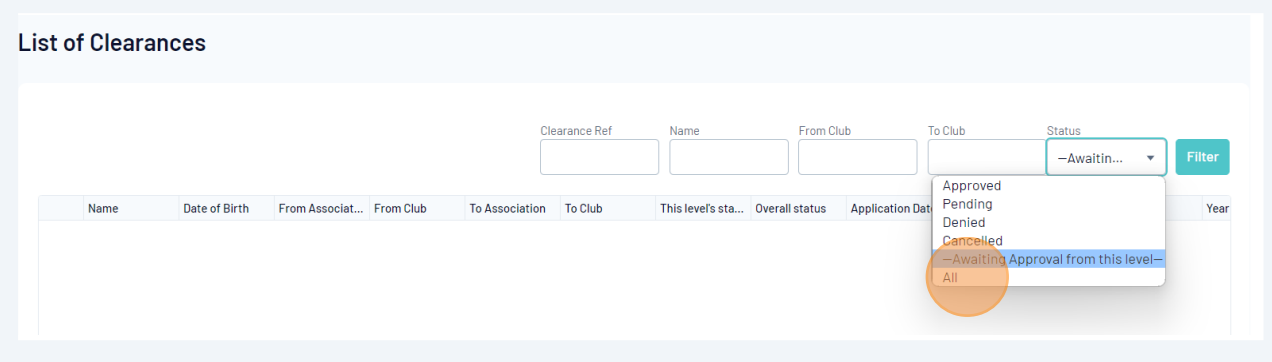

**4** Click "--AWAITING YOUR APPROVAL--" link To Club Clearance Ref Name From Club Status -Awaitin... From Associat... From Club To Association To Club This level's sta... Overall status Application Date Created By Ref. No.  $\overline{A}$ AWAITING Y... Pending Brisbane West... Brisbane Nort... 06/08/2023 Online Clearan...

### **5** Click "Clearance Status" dropdown. Select "Approved" or "Denied"

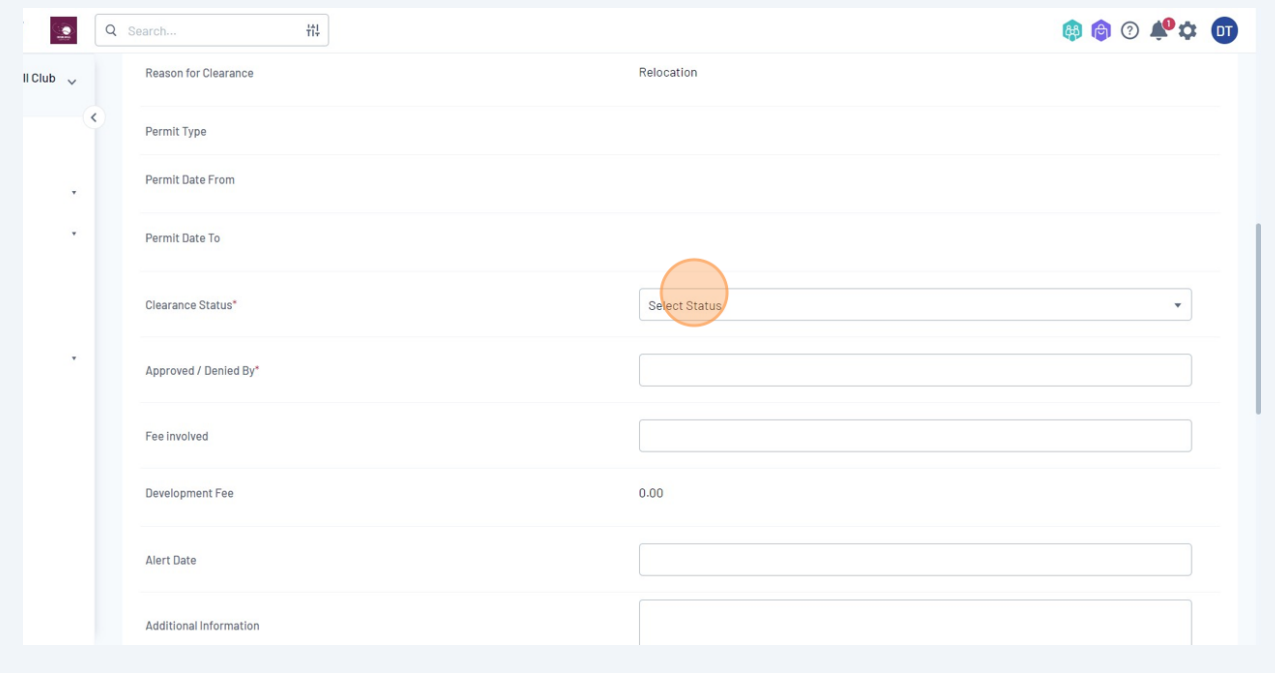

## Click the "Approved / Denied By" field.

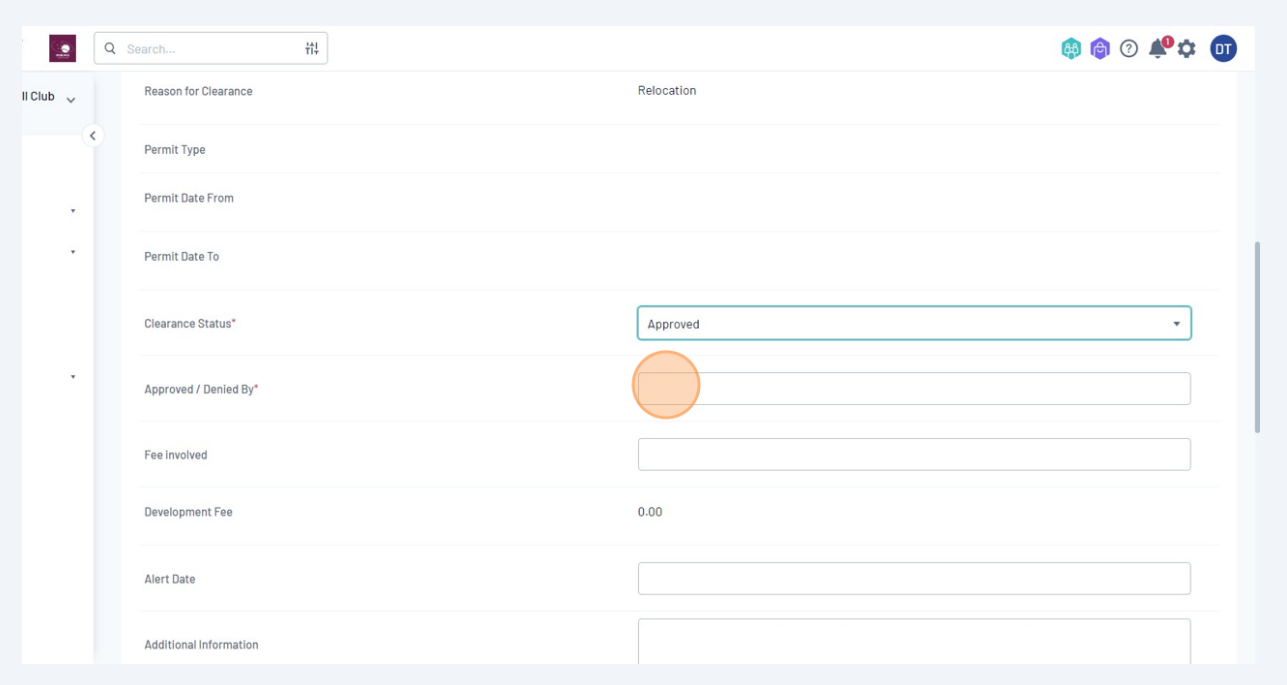

Enter your name

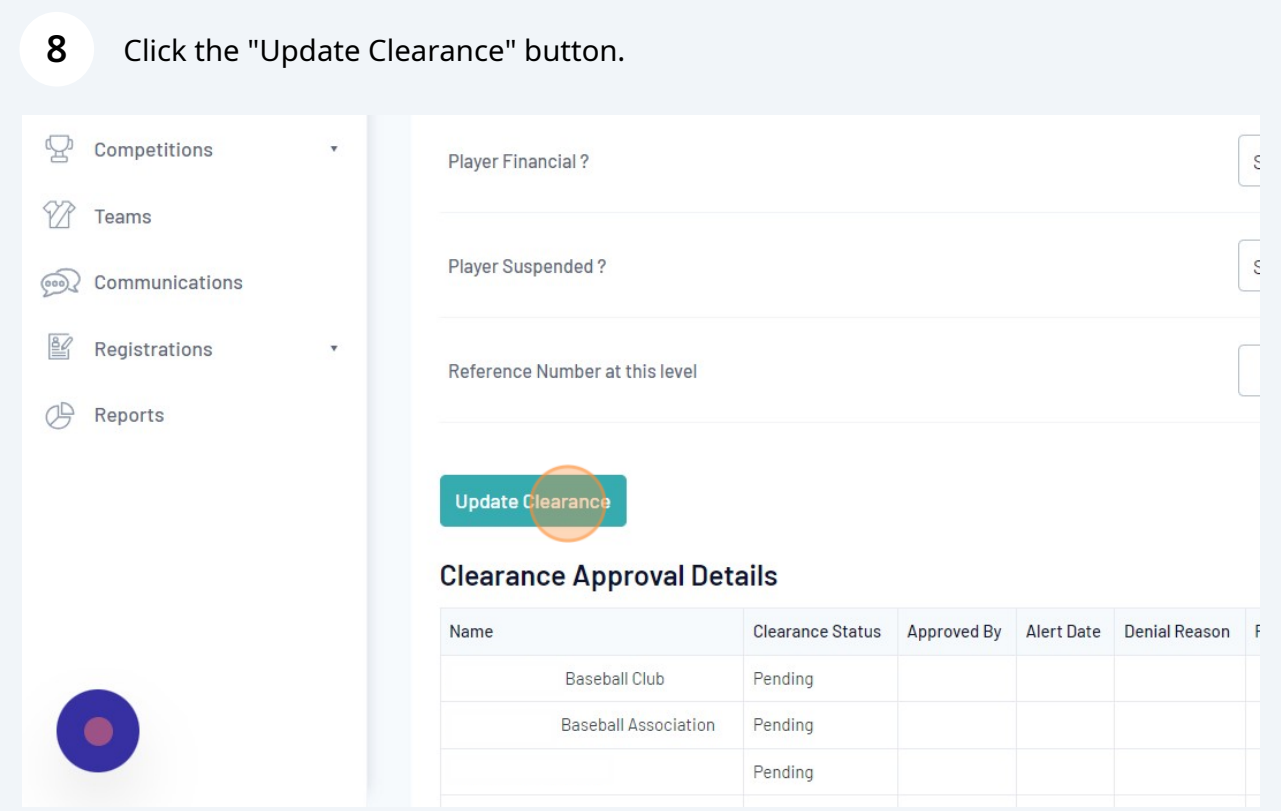